## **การยืมหนังสือต่อด้วยตนเอง (Renew)**

การยืมหนังสือต่อสามารถทำได้ด้วยตนเองจากหน้าเว็บห้องสมุด **4** ครั้ง **ขαเว๋น** 

- ยืมต่อด้วยตนเองแล้ว 4 ครั้ง
- หนังสือเกินกำหนดส่ง
- ้<br>บีค่าบรับค้างชำระ
- หนังสือเล่มนั้นถูกจอง (ถ้าส่งคืน เกินวันกำหนดส่งคิดค่าปรับ 2 เท่าตามประเภทของสิ่งพิมพ์)
- สถานะสมาชิกหมดอายุ (ระบบห้องสมุดกำหนดวันหมดอายุตามภาคการศึกษา)

## **ขั้นตอนการยืมต่อ (Renew)**

1. คลิกที่ My Account & Renew ที่ NIDA ONE SEARCH **หรือ**

คลิกที่ My Account & Renew อยู่ด้านล่างของเว็บไซต์

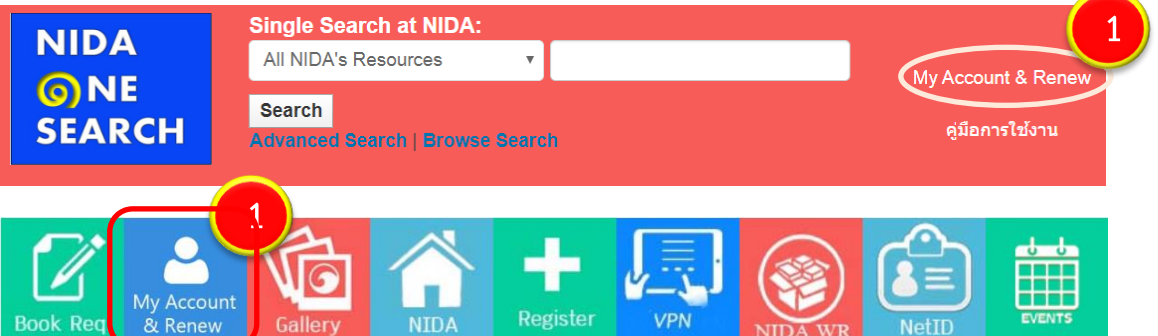

- 2. การ Login ใส่ให้สอดคล้องกันทั้ง 3 บรรทัด
	- **ถ้าบรรทัดแรก** ใส่รหัสนักศึกษา (Student ID) หรือ เลขประจำตัวบุคลากร หรือ เลขประจำตัวประชาชน หรือ รหัสสมาชิกห้องสมุด (Library ID) **บรรทัดที่ 2** ใส่ 1234 (ถ้าต้องการเปลี่ยน กรุณาติดต่อเจ้าหน้าที่) **บรรทัดที่ 3** ไม่ต้องแก้ไข
	- **ถ้าบรรทัดแรก** ใส่ NetID **บรรทัดที่ 2** ใส่ password ของ NetID **บรรทัดที่ 3** คลิกเลือก Net ID
- 3. คลิก Login

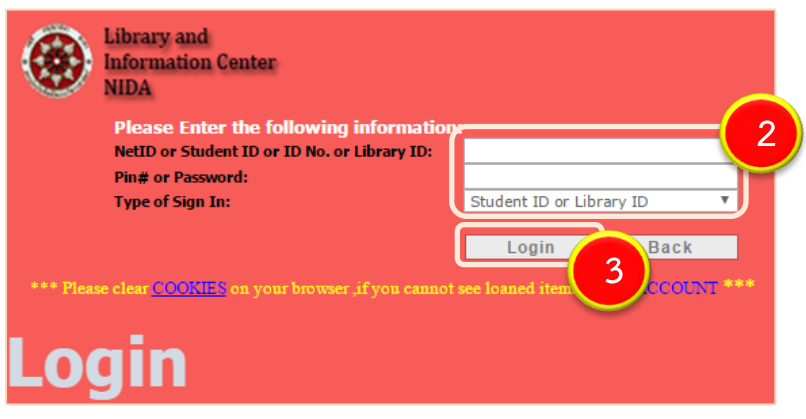

*สำนักบรรณสารการพัฒนา สถาบันบัณฑิตพัฒนบริหารศาสตร์ ตุลาคม 2563*

- 4. คลิก My Account
- 5. หน้าจอแสดงรายการหนังสือที่ยืม (Loans)
	- หนังสือที่ยืมต่อ (Renew) ได้ จะมีสถานะ (Status) เป็น Renewable
	- หนังสือที่ยืมต่อ (Renew) ไม่ได้ จะมีสถานะ (Status) เป็น Not Renewable เป็นหนังสือที่เกินกำหนดส่ง หรือ อาจมีผู้อื่นจองไว้ (Requested)
- 6. การยืมต่อ (Renew) ทำได้ 2 วิธี ดังนี้
	- กรณียืมต่อทุกรายการ คลิก Renew All
	- $\bullet$  กรณียืมต่อบางรายการ คลิกเครื่องหมาย  $\checkmark$  หน้ารายการที่ต้องการยืมต่อ

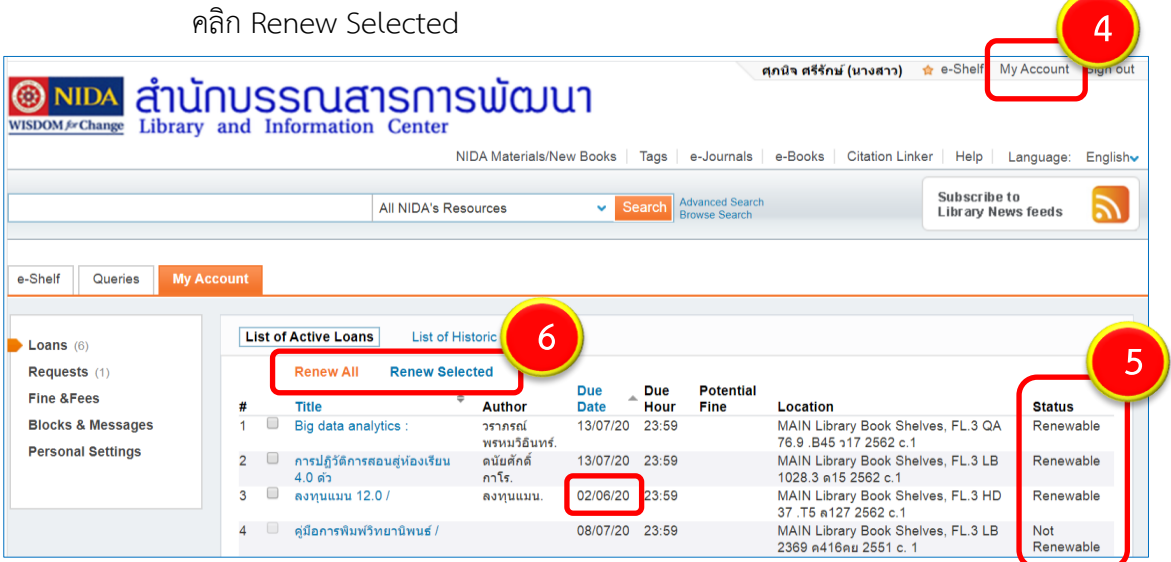

- 7. กรณียืมต่อได้สำเร็จ จะปรากฏข้อความ
	- The renewal request was successfully submitted
	- วันที่ครบกำหนดส่ง (Due Date) (เปลี่ยนตามสิทธิของสมาชิกและตามประเภทเอกสาร)

**8**

- Status เปลี่ยนเป็น Renew Successful
- 8. ตรวจสอบข้อมูลเรียบร้อยแล้วคลิก Sign out ออกจากระบบ

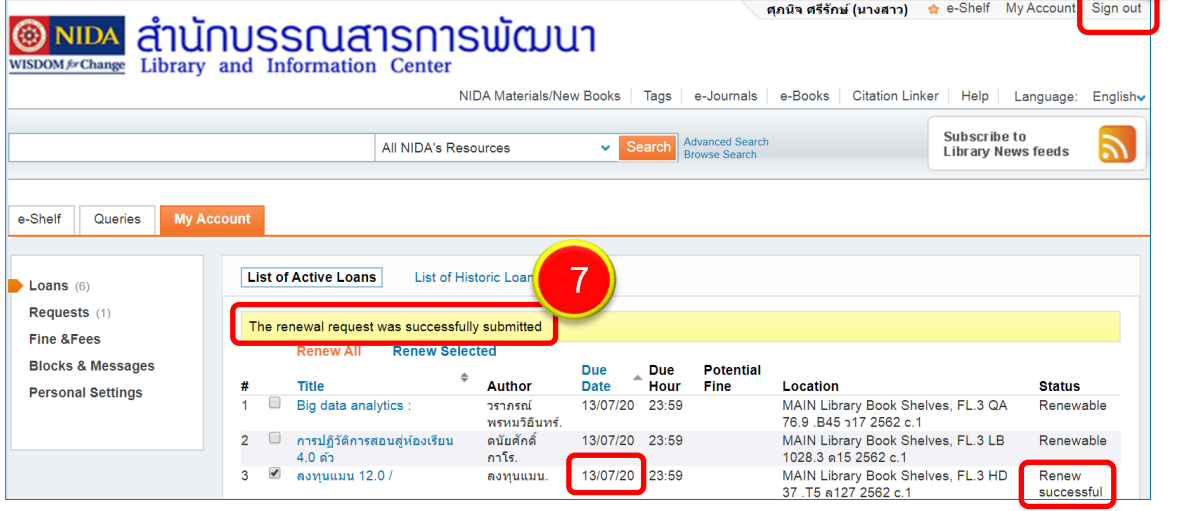

*สำนักบรรณสารการพัฒนา สถาบันบัณฑิตพัฒนบริหารศาสตร์ ตุลาคม 2563*